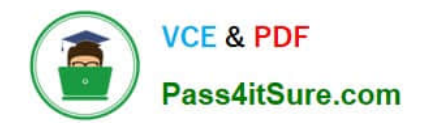

# **9A0-351Q&As**

### Adobe Illustrator CC Recertification Exam

## **Pass Adobe 9A0-351 Exam with 100% Guarantee**

Free Download Real Questions & Answers **PDF** and **VCE** file from:

**https://www.pass4itsure.com/9a0-351.html**

100% Passing Guarantee 100% Money Back Assurance

Following Questions and Answers are all new published by Adobe Official Exam Center

**C** Instant Download After Purchase

- **83 100% Money Back Guarantee**
- 365 Days Free Update
- 800,000+ Satisfied Customers

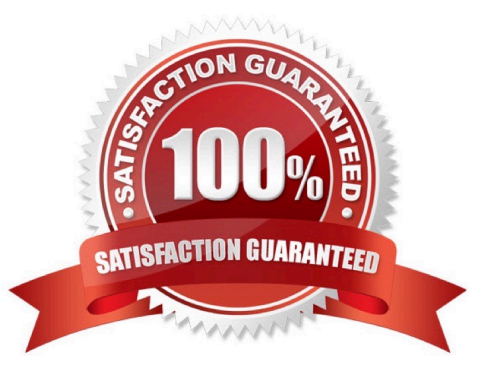

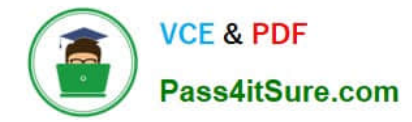

#### **QUESTION 1**

Click the Exhibit tab to see the exhibit.

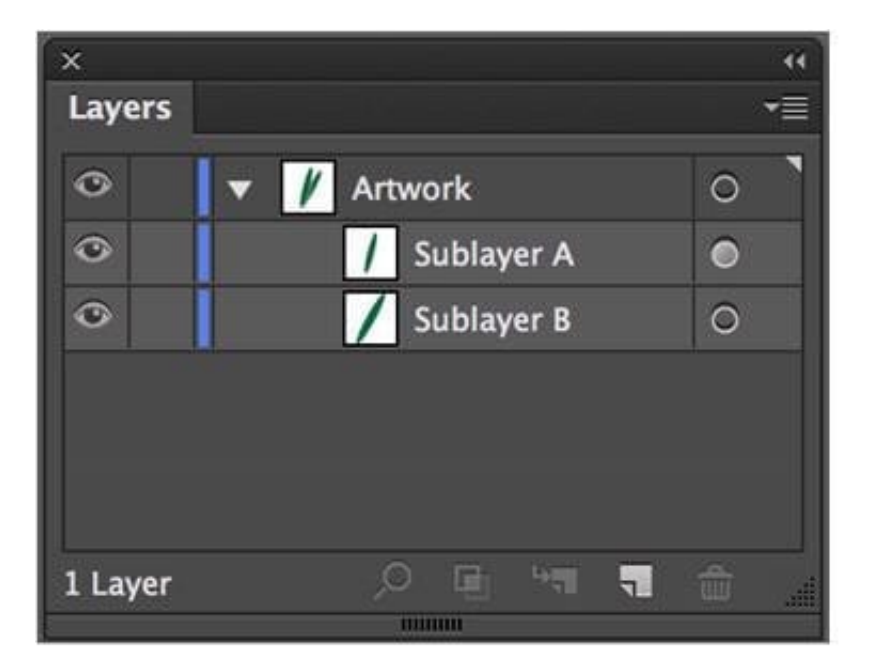

What would you conclude is the difference between Sublayer A and Sublayer B?

- A. Sublayer A is a clipping group.
- B. Sublayer A contains appearance attributes.
- C. Sublayer A is currently in isolation mode.
- D. Sublayer A is currently selected.

Correct Answer: B

#### **QUESTION 2**

You notice using Pixel Preview that the edges of some objects appear fuzzy. How should you identify these objects?

- A. Choose Select > Same > Appearance
- B. Choose Select > Object > Not Aligned To Pixel Grid
- C. Choose Select > Object > Point Type Objects
- D. Choose Select > Same > Blending Mode
- Correct Answer: B

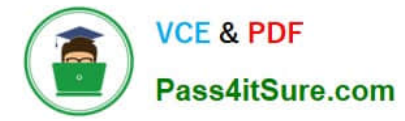

#### **QUESTION 3**

Click the Exhibit tab to see the exhibit.

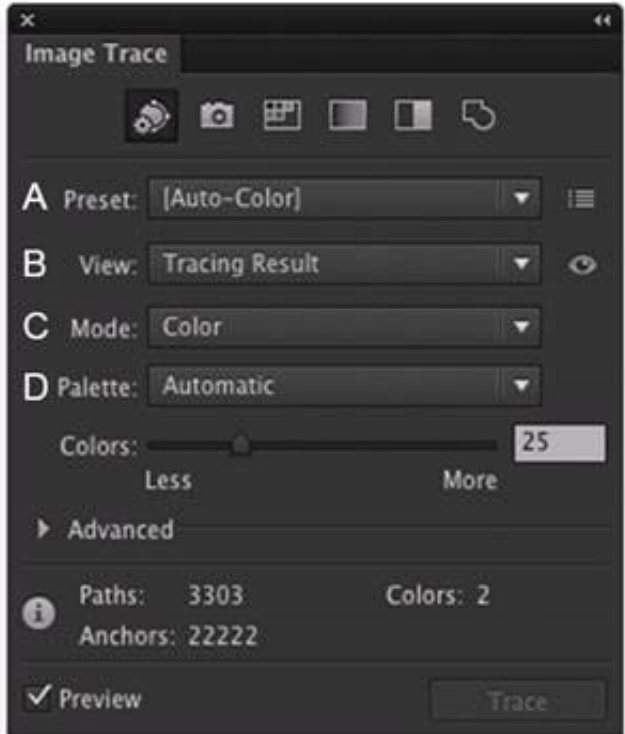

Which Image Trace Panel option gives you the ability to trace your image using the Document Library swatches?

A. Preset (A)

B. View (B)

- C. Mode (C)
- D. Palette (D)

Correct Answer: D

#### **QUESTION 4**

You are drawing a shape with the Pen tool. As you are drawing you click and drag to add an anchor point with a direction line. You then realize you need to reposition the anchor point. Without releasing the mouse button, how can you reposition that anchor point while drawing?

- A. Hold down Ctrl+Alt (Windows) or Cornrnand+Option (OS X) and reposition the anchor point.
- B. Hold down the Shift key on the keyboard and reposition the anchor point.
- C. Hold down the spacebar key on the keyboard and reposition the anchor point.
- D. Continue dragging until the anchor point begins to move.

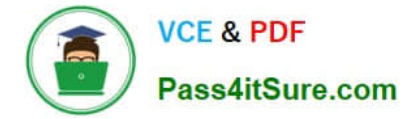

Correct Answer: D

#### **QUESTION 5**

Click the Exhibit tab to see the exhibit.

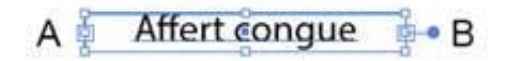

You want to convert an area type object to a point type object. How should you do this?

- A. Right+double+click the edge of the frame.
- B. Right+click the edge of the frame and choose Point.
- C. Double-click the center point handle.
- D. Double-click handle B.
- E. Double-click handle A.

Correct Answer: C

#### **QUESTION 6**

After exporting an Illustrator file to PDF, you notice that some transparent objects were flattened. What are two reasons objects would have been flattened? (Choose two)

- A. The document was saved with Compatibility set to Acrobat 4 (PDF 1.3).
- B. The Illustrator file contained PSD files with transparent areas.
- C. The PDF document was created by using File > Export instead of File > Save As.
- D. The PDF document was saved with Standard set to PDF/X-4:2008.
- E. The Illustrator file contained Illustrator artwork placed as EPS files.

Correct Answer: CD

#### **QUESTION 7**

How can you find the complementary color for a selected swatch?

- A. Choose a swatch in the Kuler Panel.
- B. Choose Edit > Edit Colors > Blend Front to Back.
- C. Choose a Color Guide Harmony Rule.

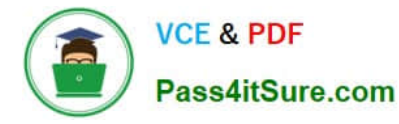

D. Choose a color in the Swatches Panel.

Correct Answer: D

#### **QUESTION 8**

Click the Exhibit tab to see the exhibit.

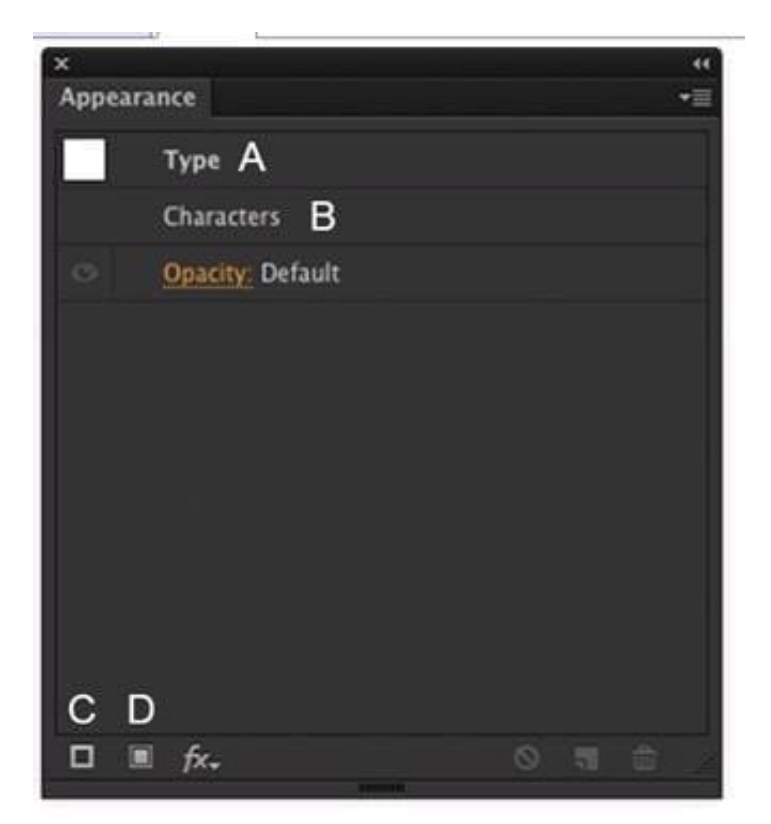

How should you modify an existing fill for text using the Appearance panel?

- A. Double-click Type (A).
- B. Double-click Characters (B).
- C. Click the Add New Stroke button (C).
- D. Click the Add New Fill button (D).

Correct Answer: A

#### **QUESTION 9**

How can you select a group of objects that are contained within another group (i.e., a nested group)?

- A. Click on the group with the Selection tool
- B. Alt+click (Windows) or Option+click (OS X) with the Selection tool

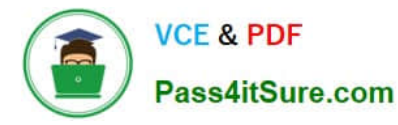

- C. Click on the group with the Direct Selection tool
- D. Alt+click (Windows) or Option+click (OS X) with the Direct Selection tool

Correct Answer: C

#### **QUESTION 10**

You want to vary the width of one side of a stroke, in one area of a path, using the Width tool. How can you achieve this result?

A. Choose an option from the Variable Width Profile menu in the Control panel, then click and drag to the side of the path that you want to modify.

B. In the Stroke panel, change the alignment of the stroke on the path in the direction that you want the stroke modified.

C. Using the Width tool, click and drag to the side of the path that you want to modify.

D. Choose the Width tool, hold down the Option key (OS X) or Alt key (Windows), and drag in the direction that you want to modify the stroke.

Correct Answer: C

[Latest 9A0-351 Dumps](https://www.pass4itsure.com/9a0-351.html) [9A0-351 VCE Dumps](https://www.pass4itsure.com/9a0-351.html) [9A0-351 Study Guide](https://www.pass4itsure.com/9a0-351.html)